## **Orientações básicas para submissão de projetos de pesquisa**

**Versão 1.1**

## **Histórico de revisão**

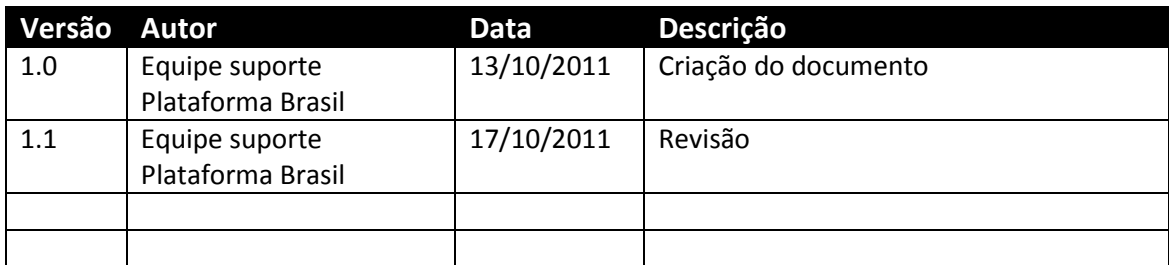

## **Plataforma Brasil – Submissão de pesquisa**

- Acessar a URL - <http://189.28.128.37/plataformabrasil-treina>

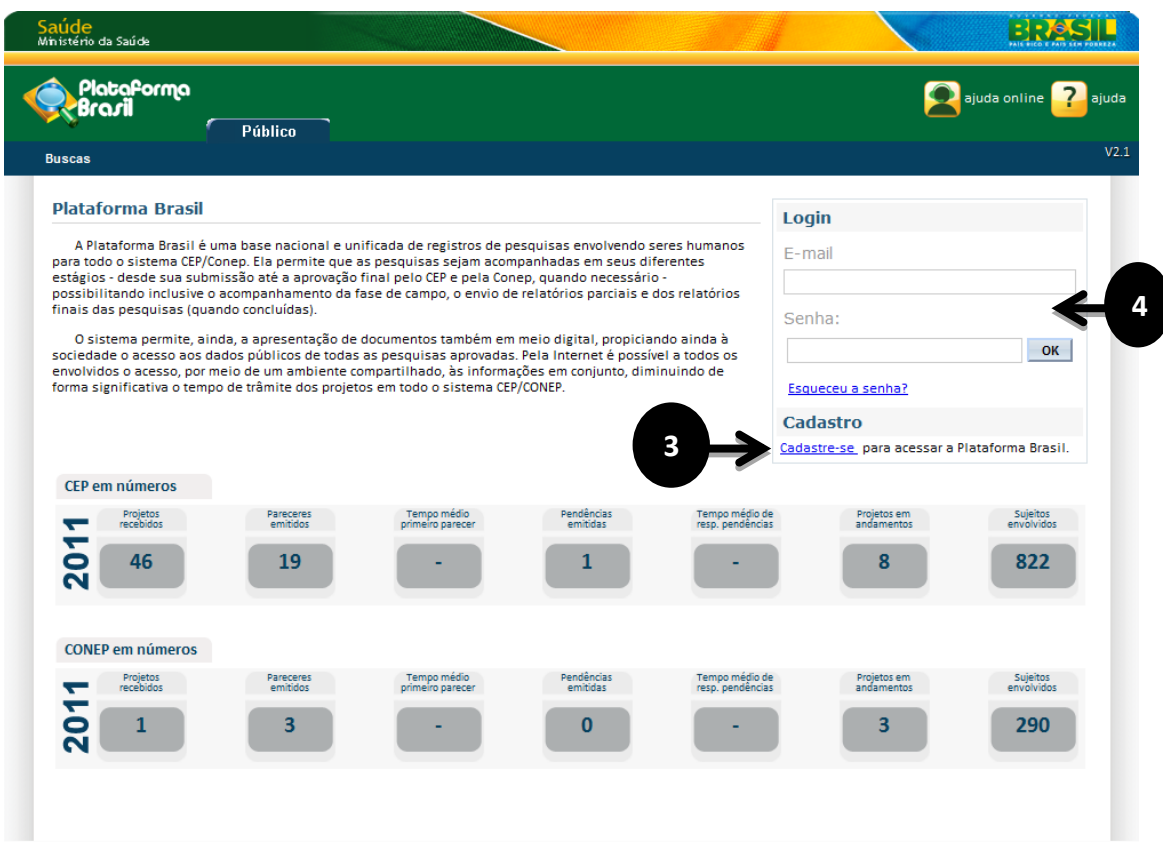

## - Usuário novo?

- **SIM**, acessar o link "Cadastre-se" localizado na caixa de login e seguir o fluxo de cadastro de usuário;

- **NÃO**, efetuar login com usuário e senha;

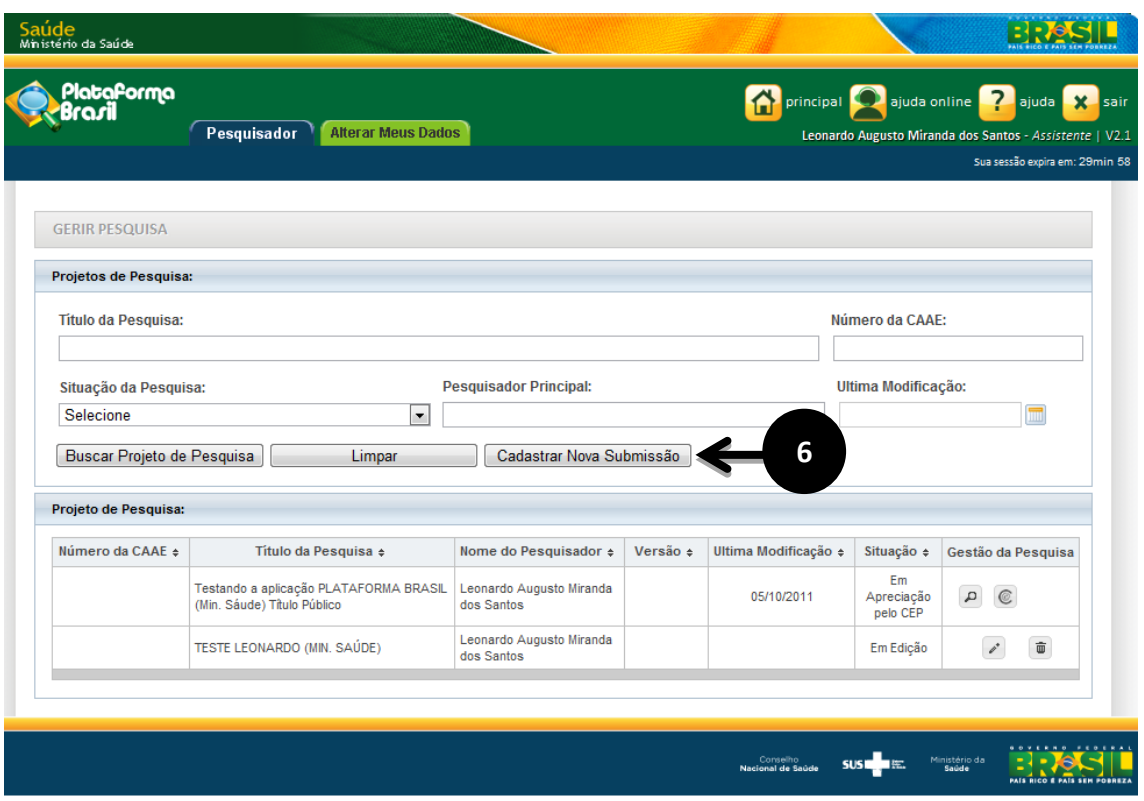

 - O sistema apresenta a tela inicial de usuário logado, com três opções: "Buscar projeto de pesquisa", "Limpar" e "Cadastrar nova submissão";

- Para cadastrar uma nova pesquisa clique no botão "Cadastrar nova submissão";
- O sistema apresenta o formulário de cadastro de nova Pesquisa;

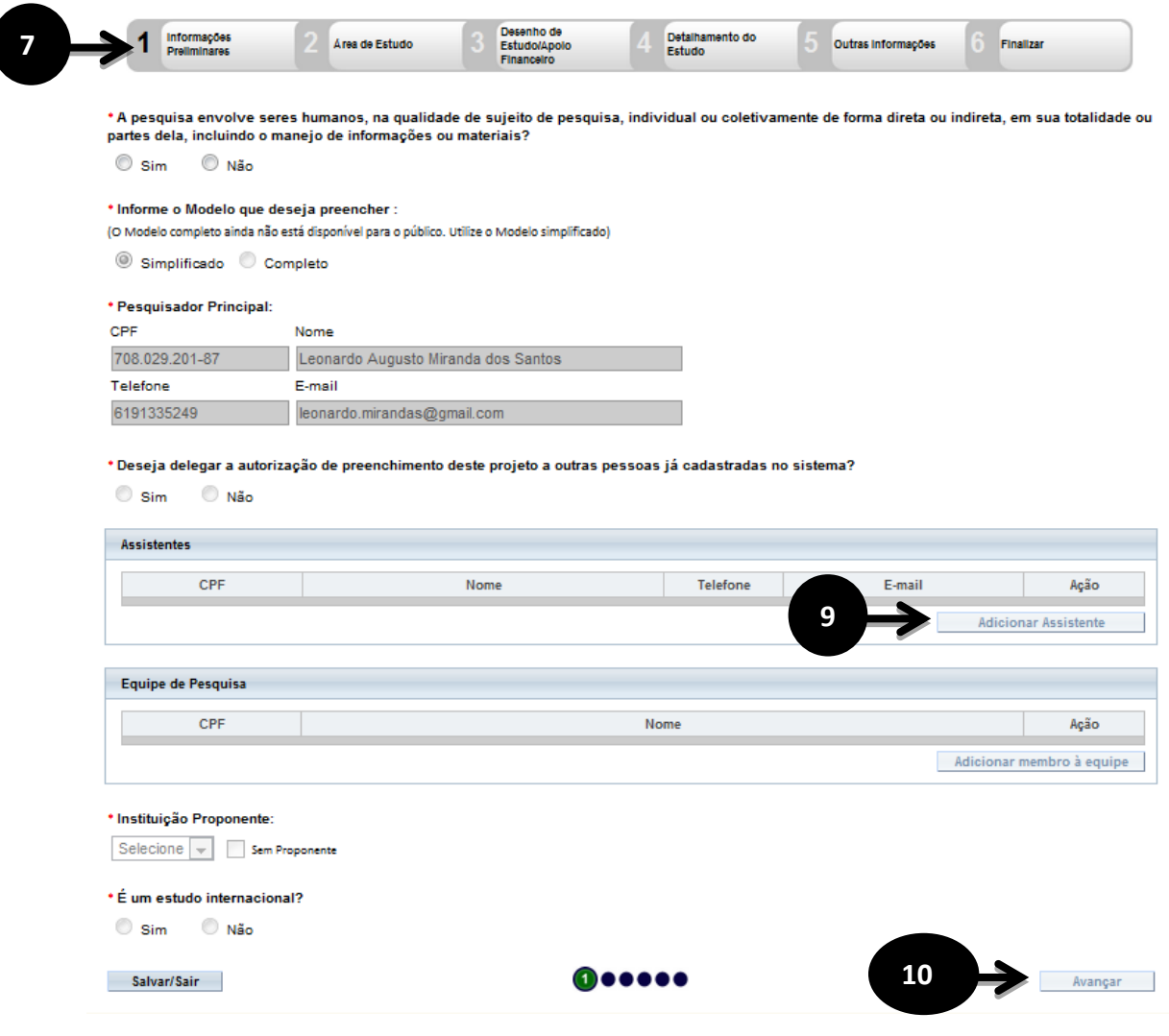

**8** - O primeiro passo é o preenchimento das "Informações Preliminares". Todos os campos **00 o** são obrigatórios, com exceção do campo Equipe de Pesquisa;

**9** - Neste passo o pesquisador pode autorizar a delegação de preenchimento deste projeto à outra pessoa; **t**

**10** - Após o preenchimento dos campos da etapa "Informações Preliminares" o pesquisador **d** deve clicar no botão "Avançar";

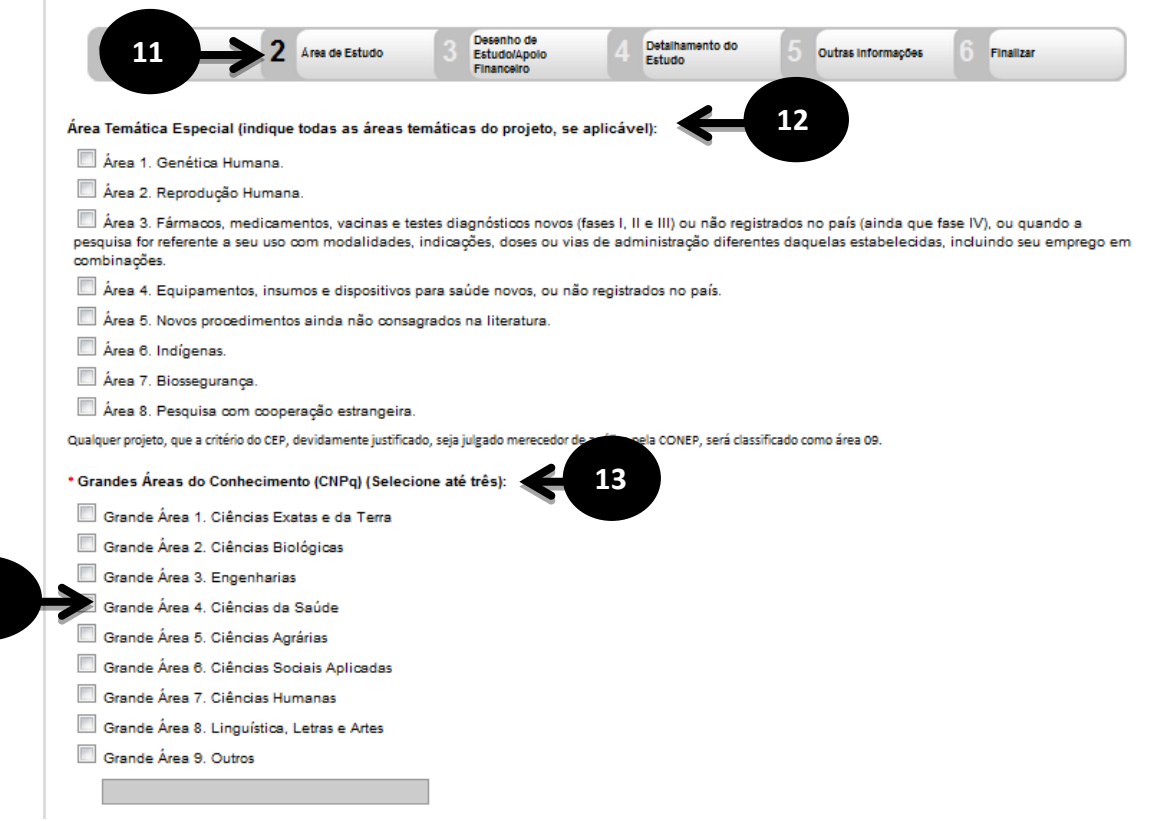

- O sistema apresenta a tela seguinte "Área de Estudo";

 

> - O primeiro campo a ser preenchido é a "Área Temática Especial", este campo possibilita que seja preenchida mais de uma opção;

> - O Segundo campo será o "Grandes Áreas do Conhecimento (CNPq)", neste campo pode ser selecionado no máximo três opções;

 - Caso o usuário selecione a opção "Grande Área 4. Ciências da Saúde ", o campo "Propósito Principal do Estudo (OMS)" será habilitado;

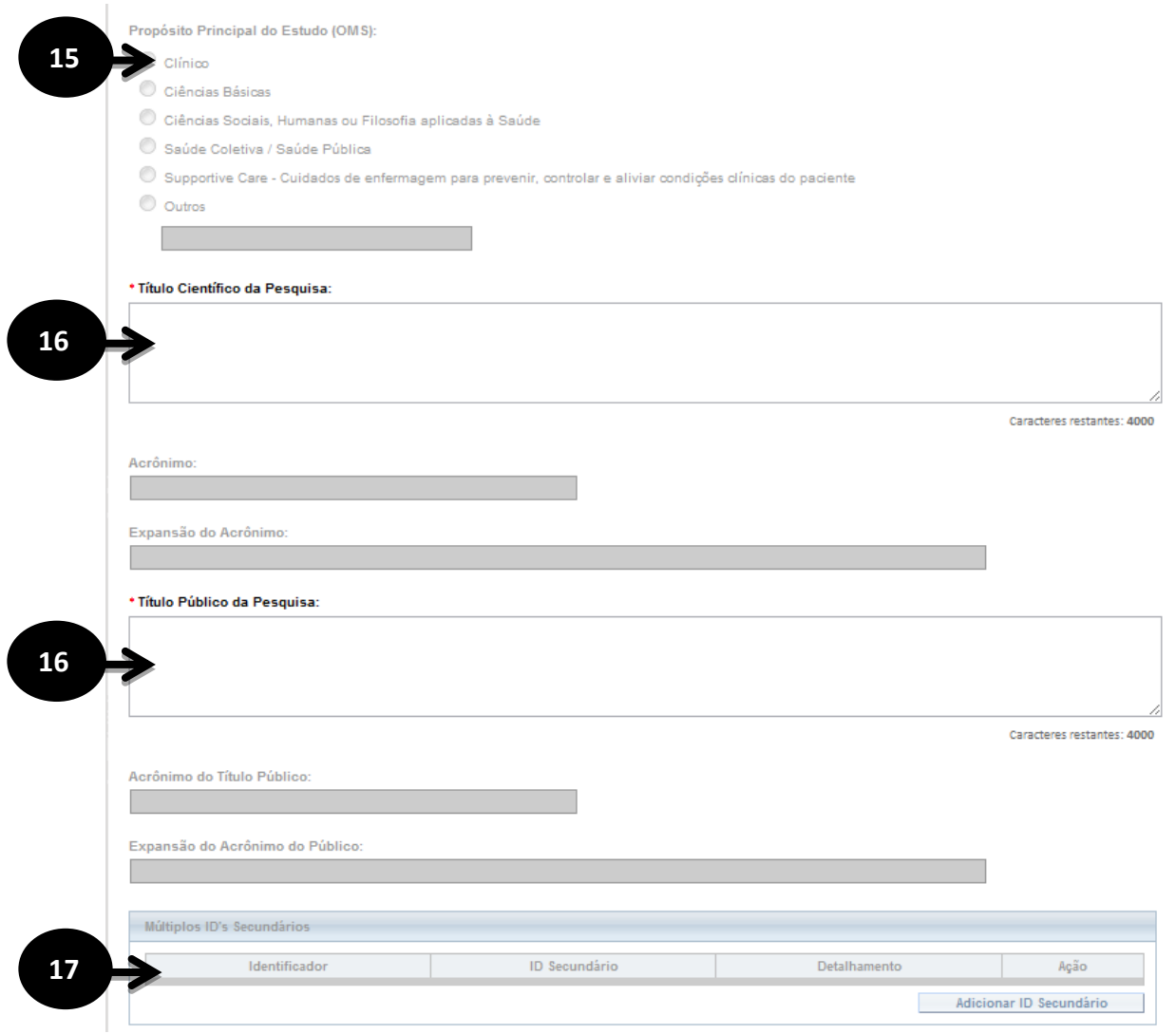

 - No preenchimento do campo "Propósito Principal do Estudo (OMS)" caso seja selecionada a opção "Clínico" será habilitada as seguintes opções: "Acrônimo", "Expansão do Acrônimo", "Acrônimo do Título Público", "Expansão do Acrônimo do Público" e "Múltiplos ID's Secundários";

 - Os próximos campos a serem preenchidos são o "Título Principal da Pesquisa" e "Título Público da Pesquisa", de preenchimento obrigatório;

 - No campo "Múltiplos ID's Secundários" o pesquisador terá a opção de incluir outros identificadores;

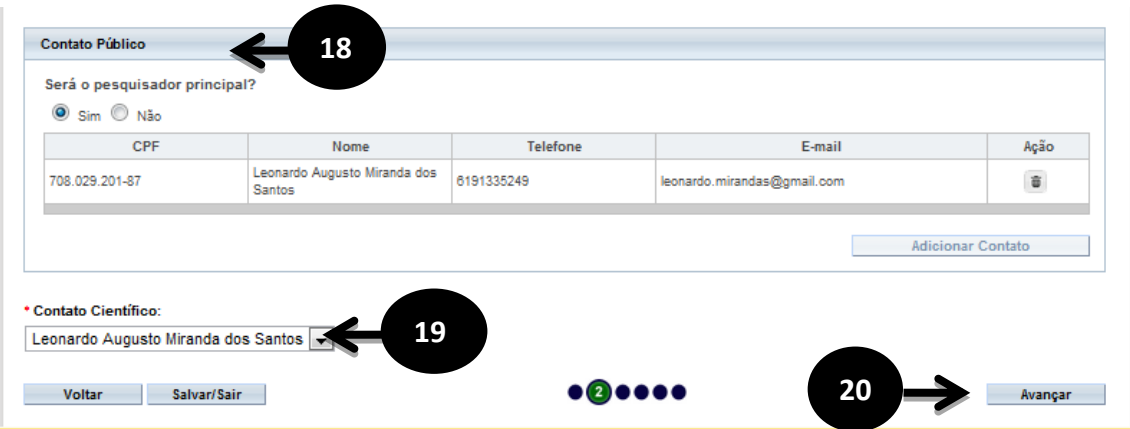

 - No campo "Contato Público" o pesquisador responde a pergunta "Será o pesquisador principal?", caso a resposta seja a opção "Não" o botão "Adicionar Contato" será habilitado;

 - O próximo campo a ser preenchido é o "Contato Científico", que apresenta membros da equipe;

 - Após o preenchimento dos campos da etapa "Área de Estudo" o pesquisador deve clicar no botão "Avançar";

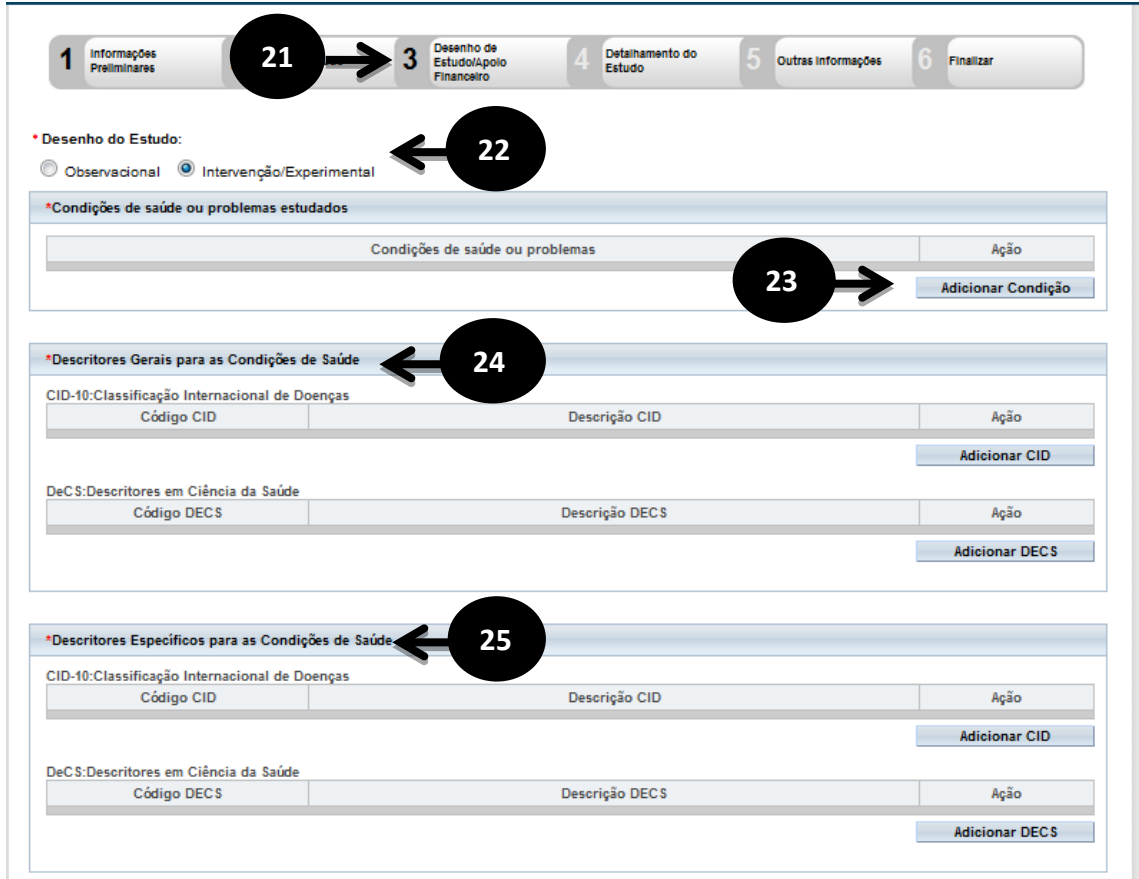

- O sistema apresentará a tela seguinte "Desenho de Estudo/Apoio Financeiro";

**22, 23, 24 e 25** - O sistema habilita os campos "Desenho do Estudo", " Condições de saúde ou problemas estudados", " Descritores Gerais para as Condições de Saúde" e campo " Descritores Específicos para as Condições de Saúde", de preenchimento obrigatório, se caso

selecionado no formulário 2 "Área de Estudo" o campo "Grandes Áreas do Conhecimento (CNPq)" igual a "Grande Área 4. Ciências da Saúde" e "Propósito Principal do Estudo (OMS) igual a" Clínico". Nas demais Grandes Áreas do Conhecimento (CNPq) e Propósito Principal do Estudo(OMS) não será habilita o campo " Desenho do Estudo";

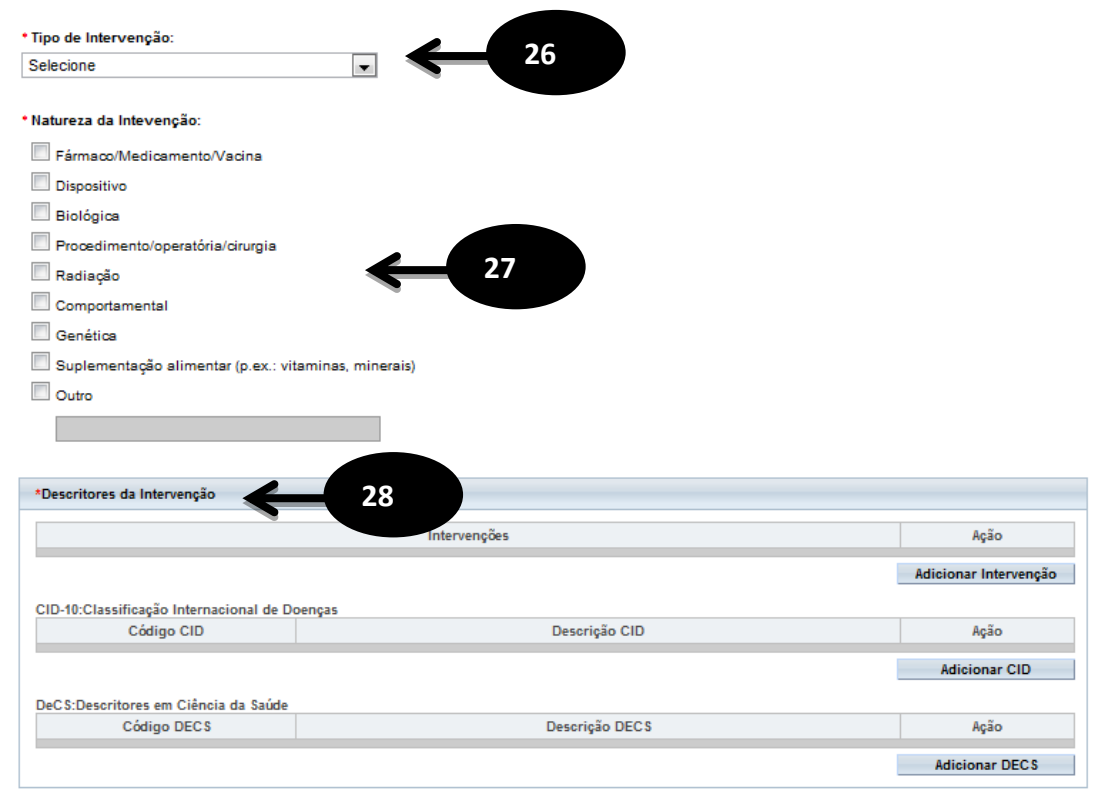

**26,27,28** - Os campos "Tipo de Intervenção", "Natureza da Intervenção" , "Descritores da Intervenção" serão habilitados caso a opção "Intervenção/Experimental" seja escolhida no primeiro campo do formulário (Desenho do Estudo) e no formulário 2 "Área de Estudo" tenha sido escolhido a "Grande Área 4. Ciências da Saúde" e "Propósito Principal do Estudo (OMS): Clínico", é preenchimento obrigatório a escolha do tipo de intervenção;

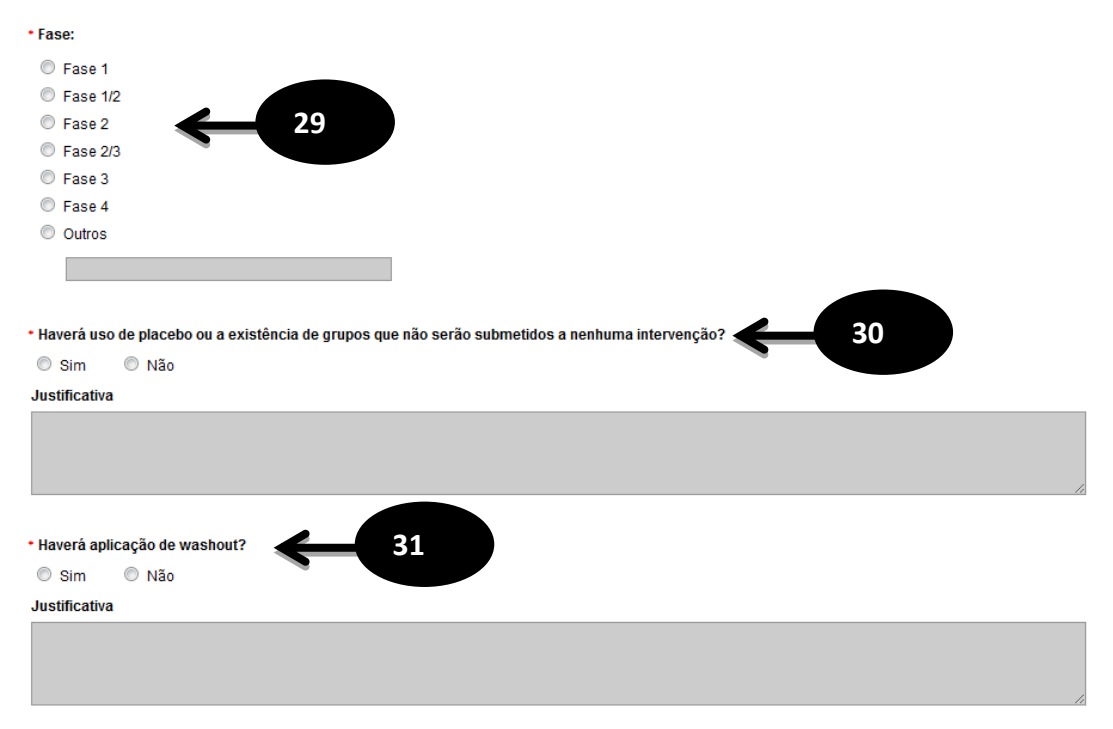

**29** - O campo "Fase" é habilitado caso a opção "Intervenção/Experimental" seja escolhida no primeiro campo do formulário (Desenho do Estudo) e no formulário 2 "Área de Estudo" tenha sido escolhido a "Grande Área 4. Ciências da Saúde" e "Propósito Principal do Estudo (OMS): Clínico", é preenchimento obrigatório a escolha do tipo de intervenção;

**30** - O campo "Haverá uso de placebo ou a existência de grupos que não serão submetidos a nenhuma intervenção?" é de preenchimento obrigatório observando as regras do item 29. Caso o pesquisado selecione a opção "Sim" o mesmo deverá informar uma justificativa.

**31** - O campo "Haverá aplicação de washout?" é de preenchimento obrigatório observando as regras do item 29. Caso o pesquisado selecione a opção "Sim" o mesmo deverá informar uma justificativa.

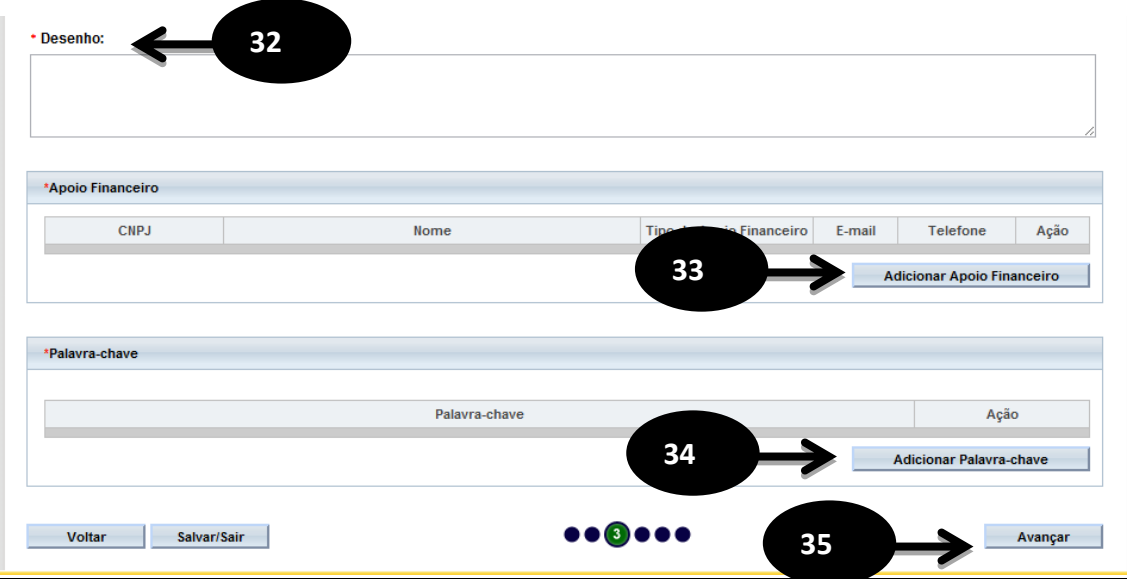

- O campo "Desenho" é um campo texto e de preenchimento obrigatório;

 - O campo "Apoio Financeiro" aonde o pesquisador deve informar o(s) apoio(s) financeiro(s). Campo de preenchimento obrigatório;

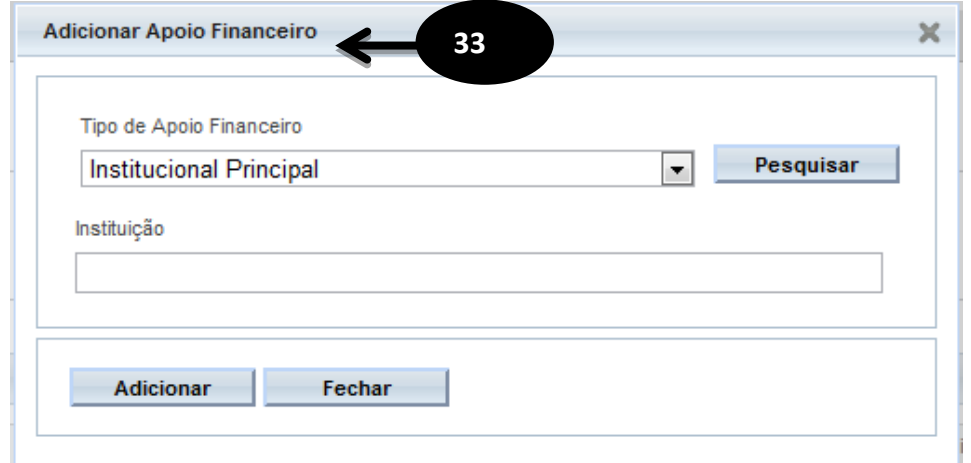

- O campo "Palavra-chave" é de preenchimento obrigatório;

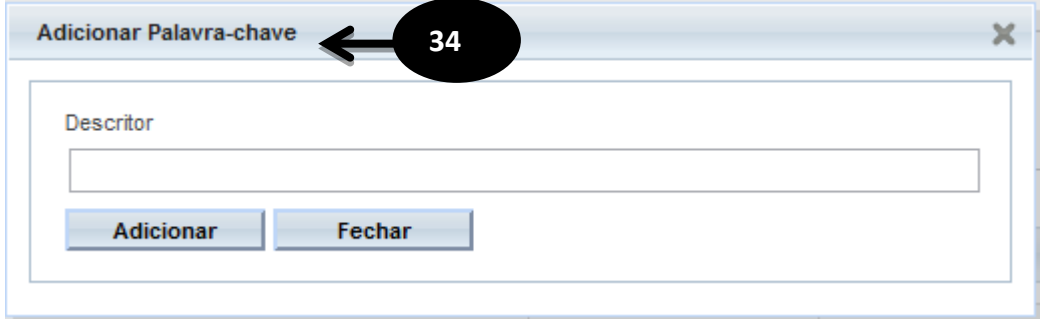

 - Após o preenchimento dos campos da etapa "Desenho de Estudo/Apoio Financeiro" o pesquisador deverá clicar no botão "Avançar";

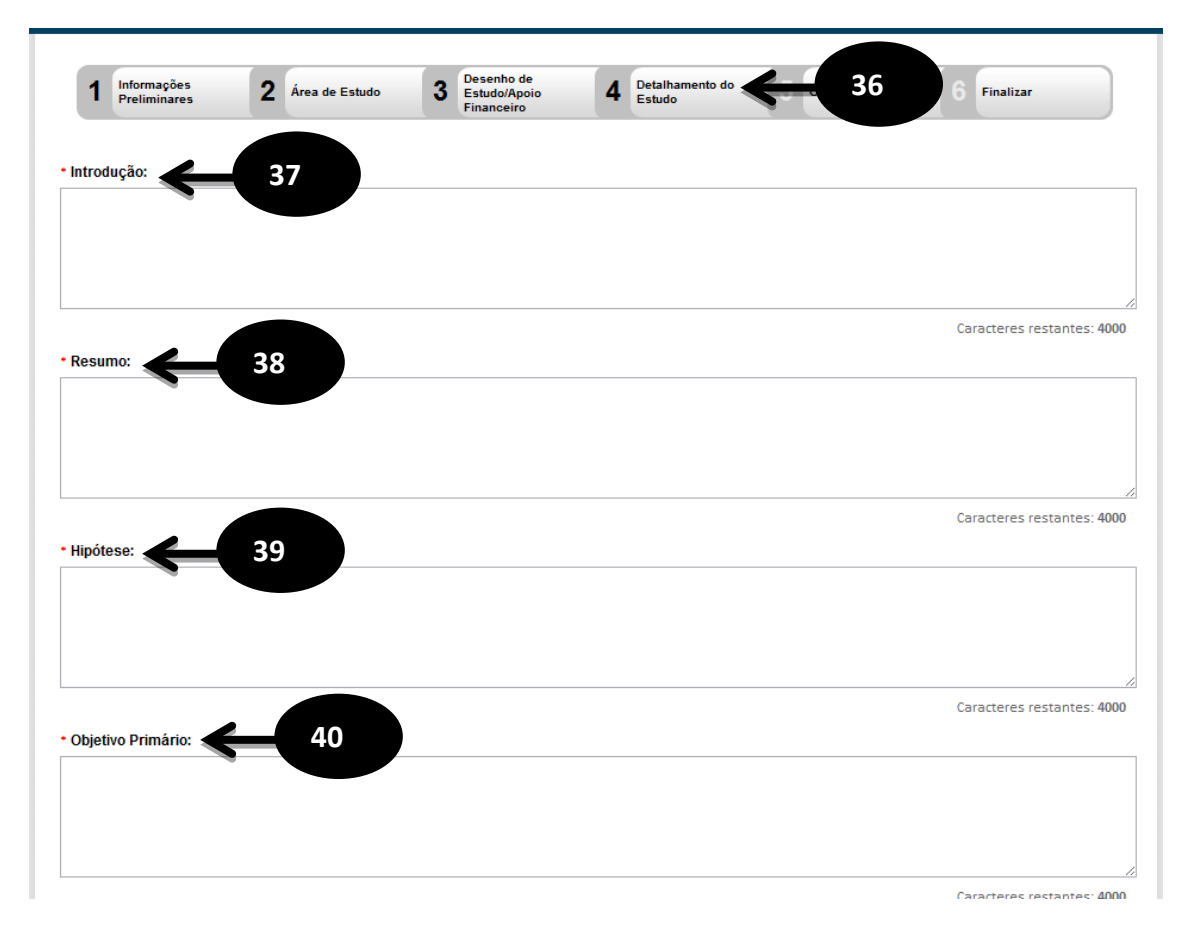

- O sistema apresentará a tela seguinte "Detalhamento do Estudo";
- O campo "Introdução" é um campo texto e de preenchimento obrigatório;
- O campo "Resumo" é um campo texto e de preenchimento obrigatório;
- O campo "Hipótese" é um campo texto e de preenchimento obrigatório;
- O campo "Objetivo Primário" é um campo texto e de preenchimento obrigatório;

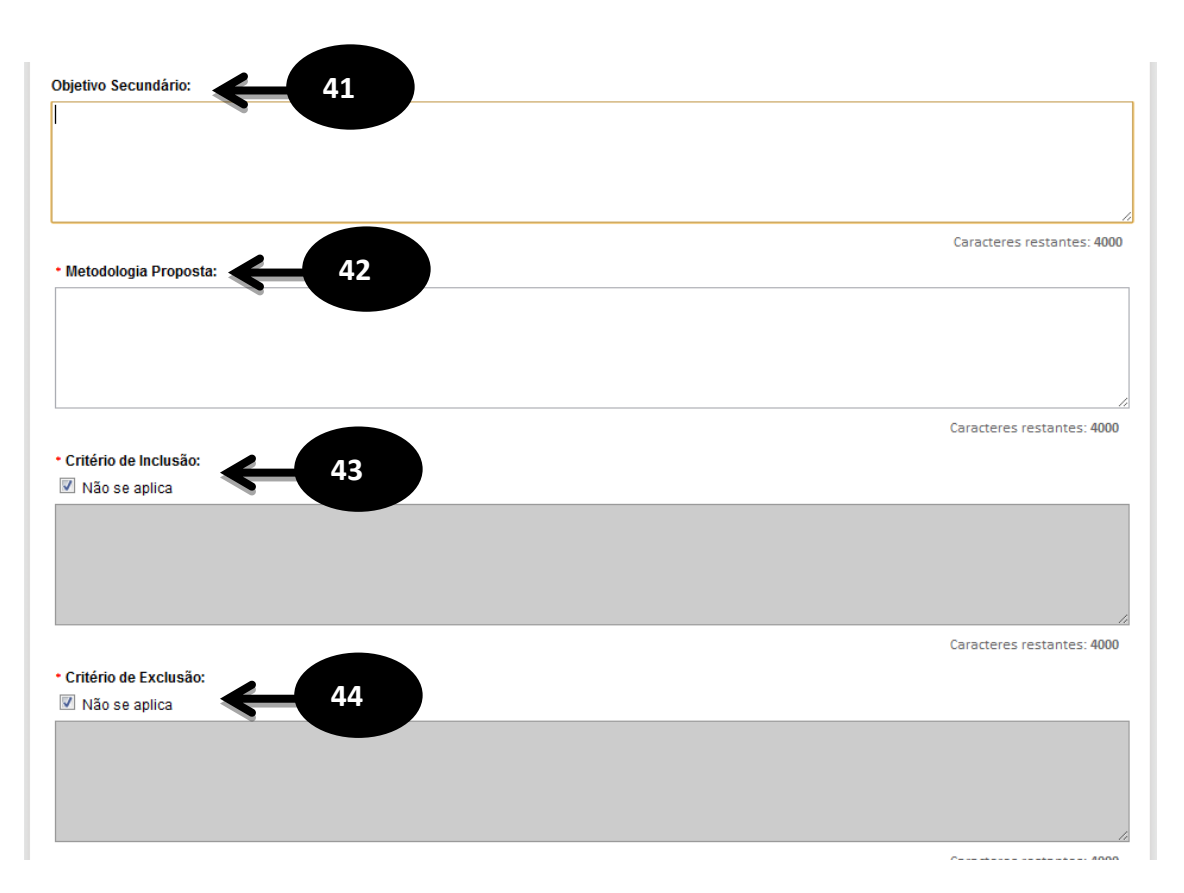

- O campo "Objetivo Secundário" é um campo texto;

- O campo "Metodologia Proposta" é um campo texto e de preenchimento obrigatório;

 - O "Critério de Inclusão" é um campo texto e pode ser habilitado desmarcando a opção "Não se aplica" tornando-se obrigatório o preenchimento da descrição;

 - O "Critério de Exclusão" é um campo texto e pode ser habilitado desmarcando a opção "Não se aplica" tornando-se obrigatório o preenchimento da descrição;

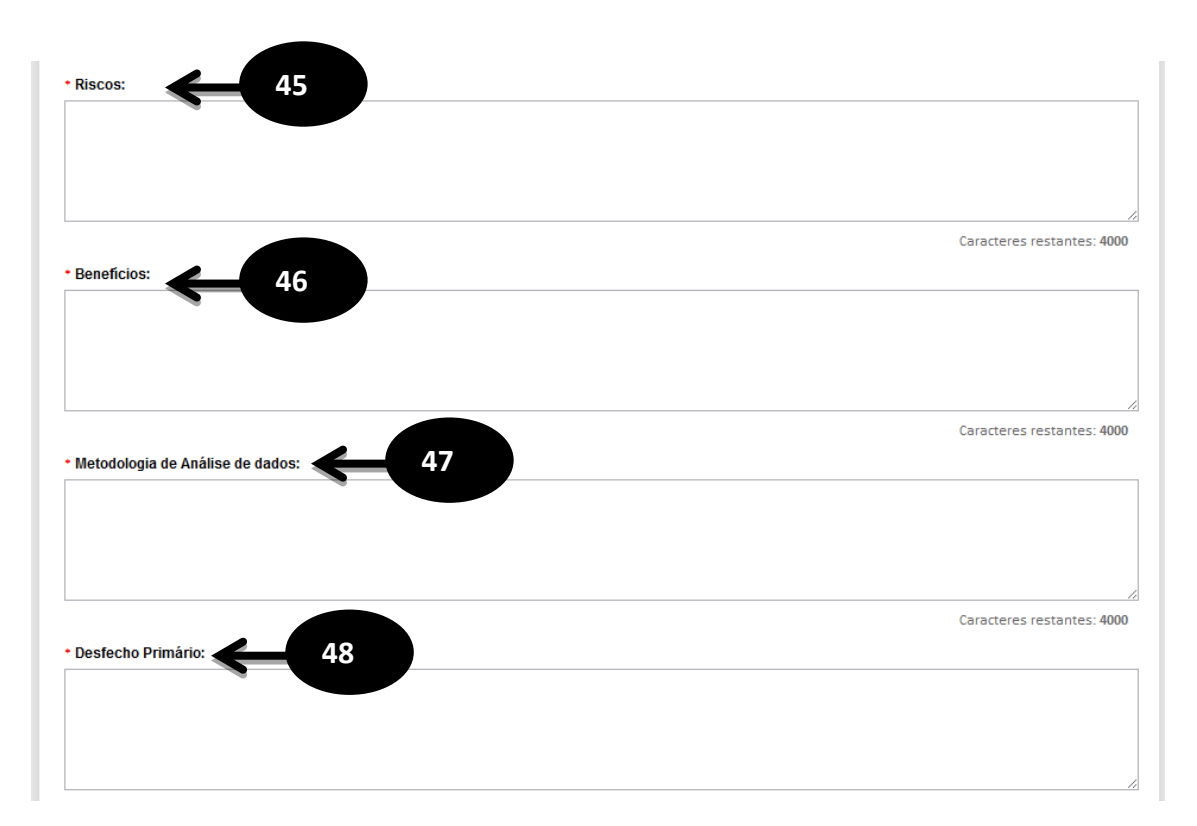

- O campo "Riscos" é um campo texto e de preenchimento obrigatório;

- O campo "Benefícios" é um campo texto e de preenchimento obrigatório;

 - O campo "Metodologia de Análise de dados" é um campo texto e de preenchimento obrigatório;

- O campo "Desfecho Primário" é um campo texto e de preenchimento obrigatório;

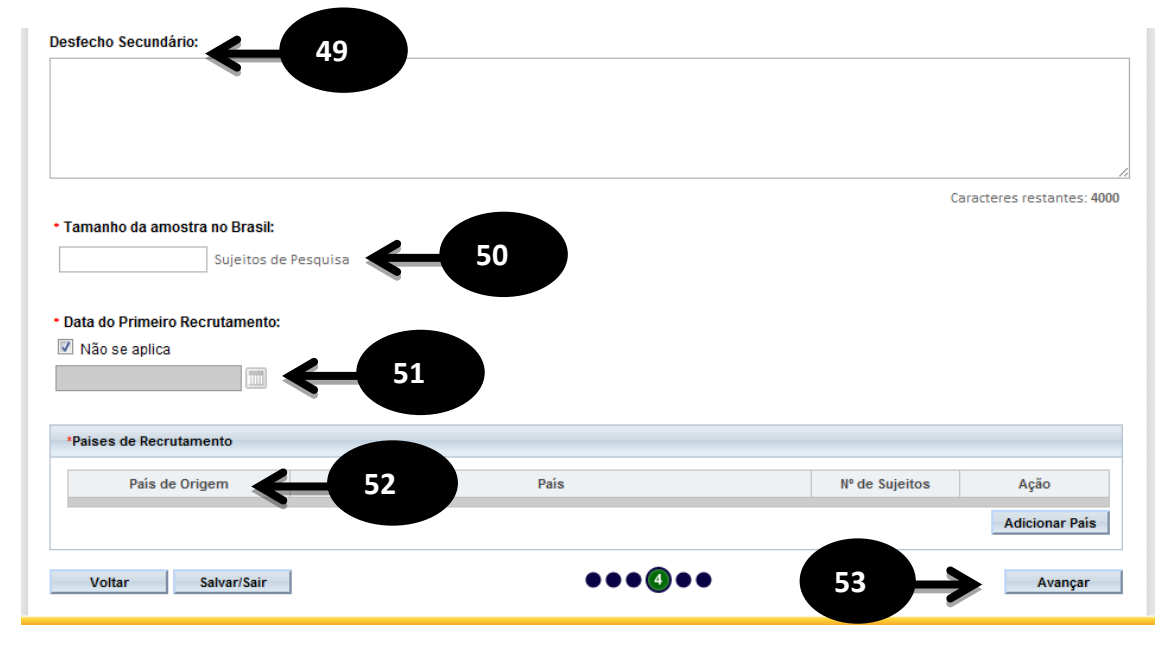

- O campo "Desfecho Secundário" é um campo texto;

 - O campo "Tamanho da amostra no Brasil" é um campo numérico aonde o pesquisador deverá preencher o tamanho da amostra e de preenchimento obrigatório;

**51** - Quando for aplicável a "Data do Primeiro Recrutamento" o pesquisador deverá desmarcar a opção "Não se aplica" e selecionar a data para o mesmo, caso contrário deixe o "Não se aplica" marcado, este campo é de preenchimento obrigatório;

**52** - O pesquisador deve informar os "Países de Recrutamento" que é de preenchimento obrigatório;

**53** - Após o preenchimento dos campos da etapa "Detalhamento do Estudo" o pesquisador deverá clicar no botão "Avançar";

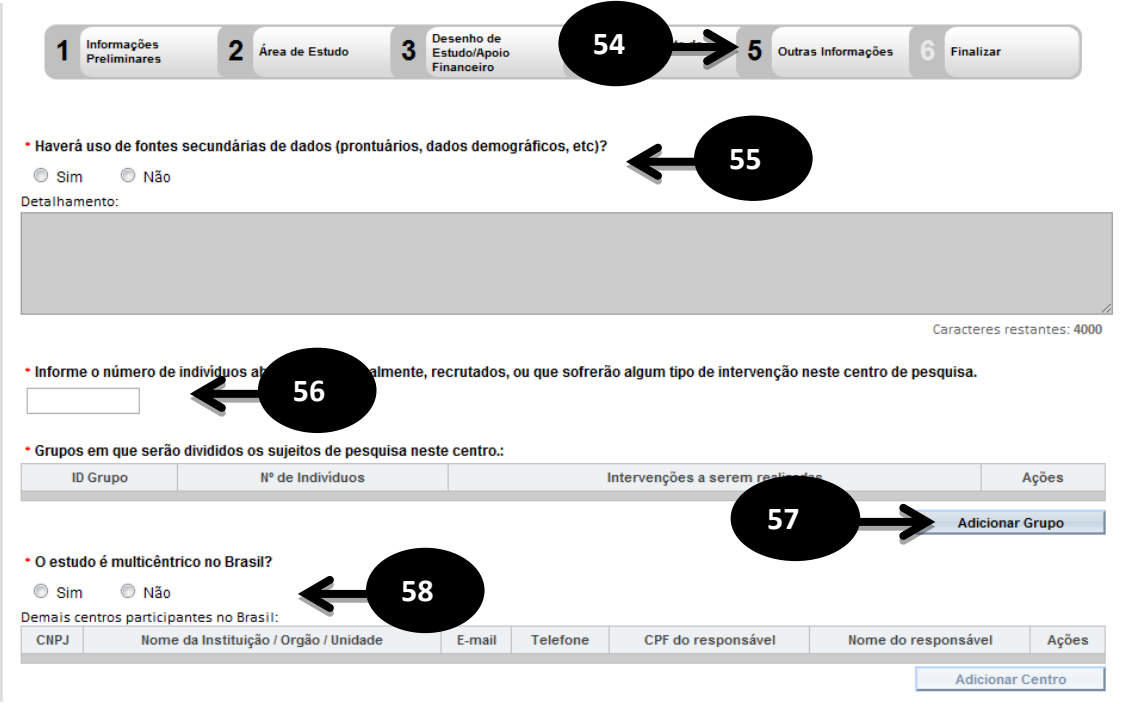

**54** - O sistema apresentará a tela seguinte "Outras Informações";

**55** - O pesquisador deve responder a pergunta "Haverá uso de fontes secundárias de dados (prontuários, dados demográficos, etc)?" dentre as duas opções (Sim ou Não). Caso a resposta seja sim, o pesquisador deve descrever as fontes secundárias. Este campo é de preenchimento obrigatório;

**56** - O campo "Informe o número de indivíduos abordados pessoalmente, recrutados, ou que sofrerão algum tipo de intervenção neste centro de pesquisa." é um campo numérico e de preenchimento obrigatório;

**57** - O campo "Grupos em que serão divididos os sujeitos de pesquisa neste centro" permite o pesquisador informar em quantos grupos e suas respectivas identificações (Identificação do Grupo, Número de Indivíduos e Intervenções a serem realizadas). Este campo é de preenchimento obrigatório;

**58** - O campo "O estudo é multicêntrico no Brasil?" disponibiliza duas opções (Sim ou Não), caso o pesquisador escolha opção "sim" o mesmo deverá informa os dados dos demais centros participantes. Este campo é de preenchimento obrigatório;

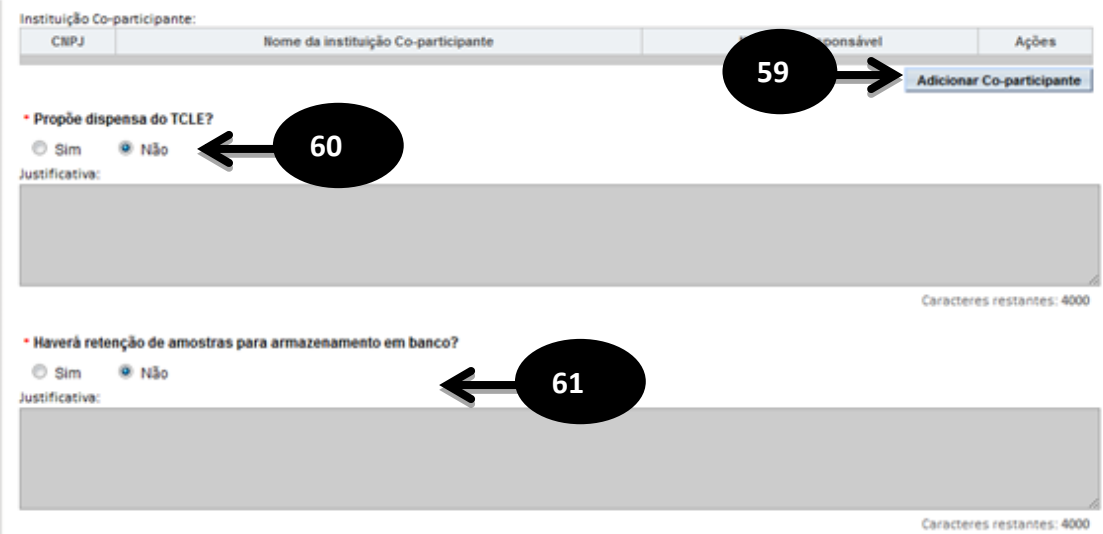

**59** – O campo "Instituição Co-participante" possibilita o pesquisador adicionar as instituições coparticipantes;

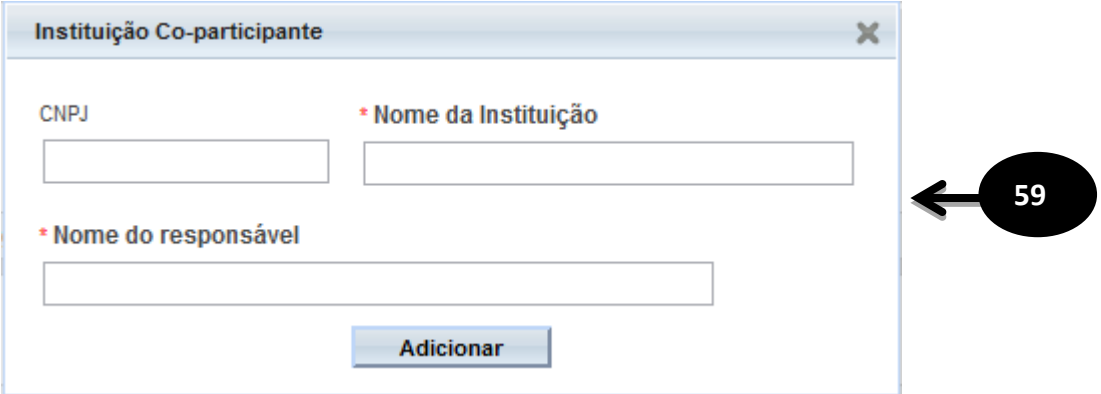

**60** - O campo "Propõe dispensa do TCLE?" disponibiliza duas opções (Sim ou Não), caso o pesquisador escolha opção "sim" o mesmo deverá justificar a escolha. Este campo é de preenchimento obrigatório;

**61** - O campo "Haverá retenção de amostras para armazenamento em banco?" disponibiliza duas opções (Sim ou Não), caso o pesquisador escolha opção "sim" o mesmo deve justificar a escolha. Este campo é de preenchimento obrigatório;

**62** - O campo "Cronograma de execução" deverá conter os dados de execução da pesquisa. O pesquisador deve informar no mínimo uma etapa de execução do cronograma através dos campos solicitados (Identificação da Etapa, Inicio e Término). Este campo é de preenchimento obrigatório;

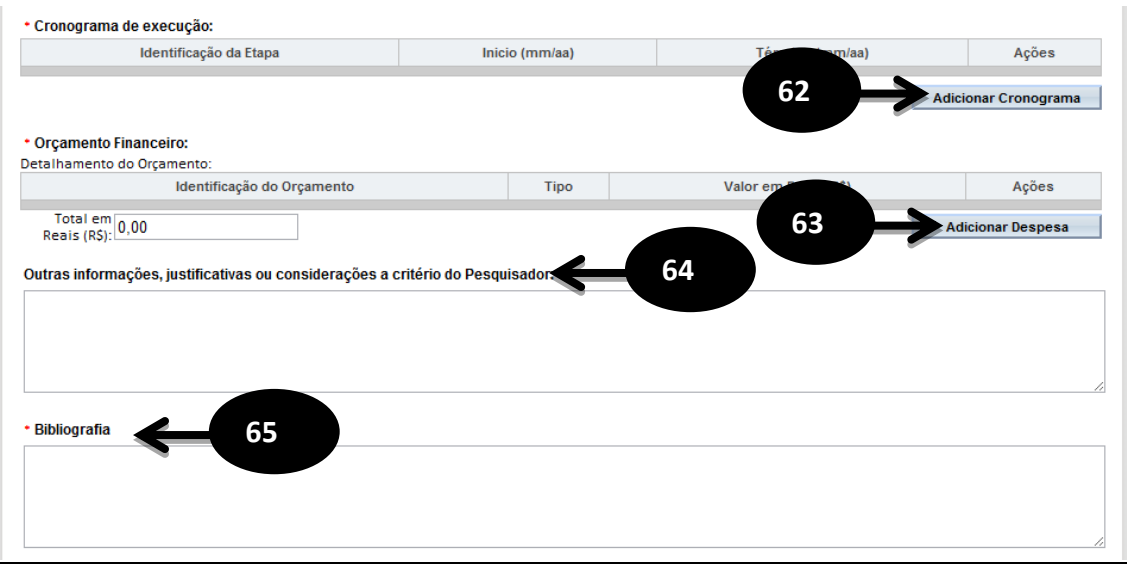

**63** - O campo "Orçamento Financeiro" detalha o orçamento da pesquisa através dos campos: Identificação do Orçamento, Tipo e Valor em Reais. Este campo é de preenchimento obrigatório;

**64** - O campo "Outras informações, justificativas ou considerações a critério do Pesquisador" é um campo texto para descrição de outras justificativas ou considerações de preenchimento opcional;

**65** - O campo "Bibliografia" é um campo texto de preenchimento obrigatório;

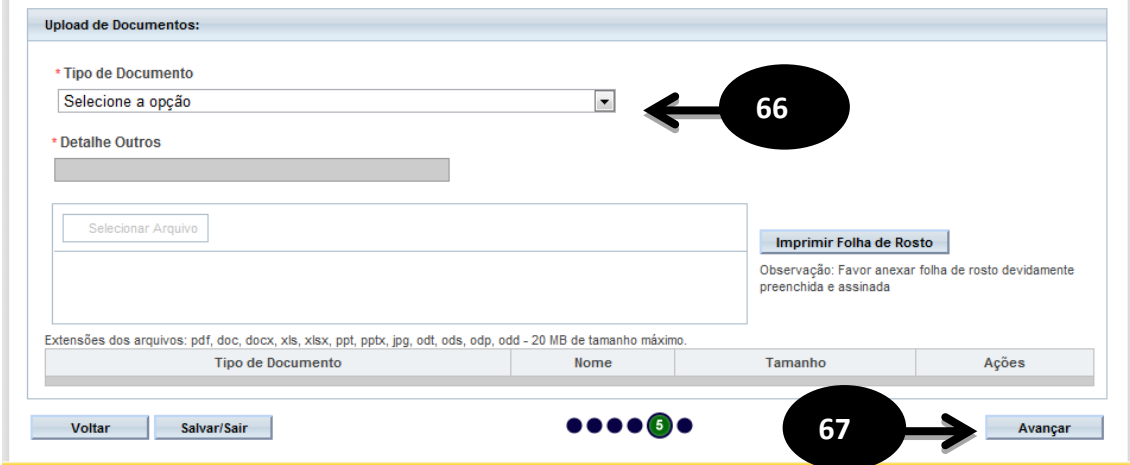

**66** - O campo "Upload de Documentos" deve conter pelo menos o documento "Folha de rosto". O arquivo TCLE não será exigido quando for proposta a dispensa do mesmo no campo "Propõe dispensa do TCLE?", item 60 deste documento. O arquivo folha de rosto pode ser obtido no botão "Imprimir folha de rosto", que deve ser preenchido e assinado antes de ser feito o upload do arquivo. Para fazer upload dos arquivos é necessário escolher o "Tipo de documento" e "Selecionar o arquivo" e após este procedimento é necessário clicar no botão "Adicionar". Este campo é de preenchimento obrigatório;

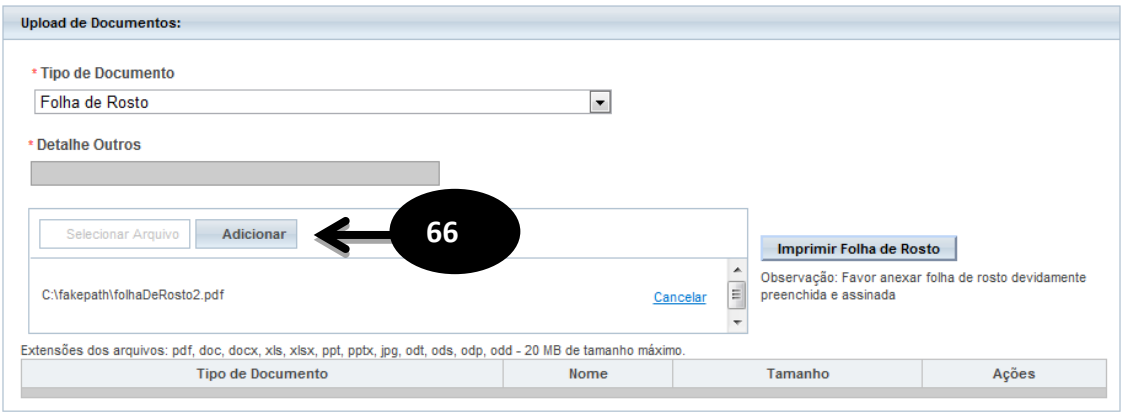

 - Após o preenchimento dos campos da etapa "Outras Informações" o pesquisador deve clicar no botão "Avançar";

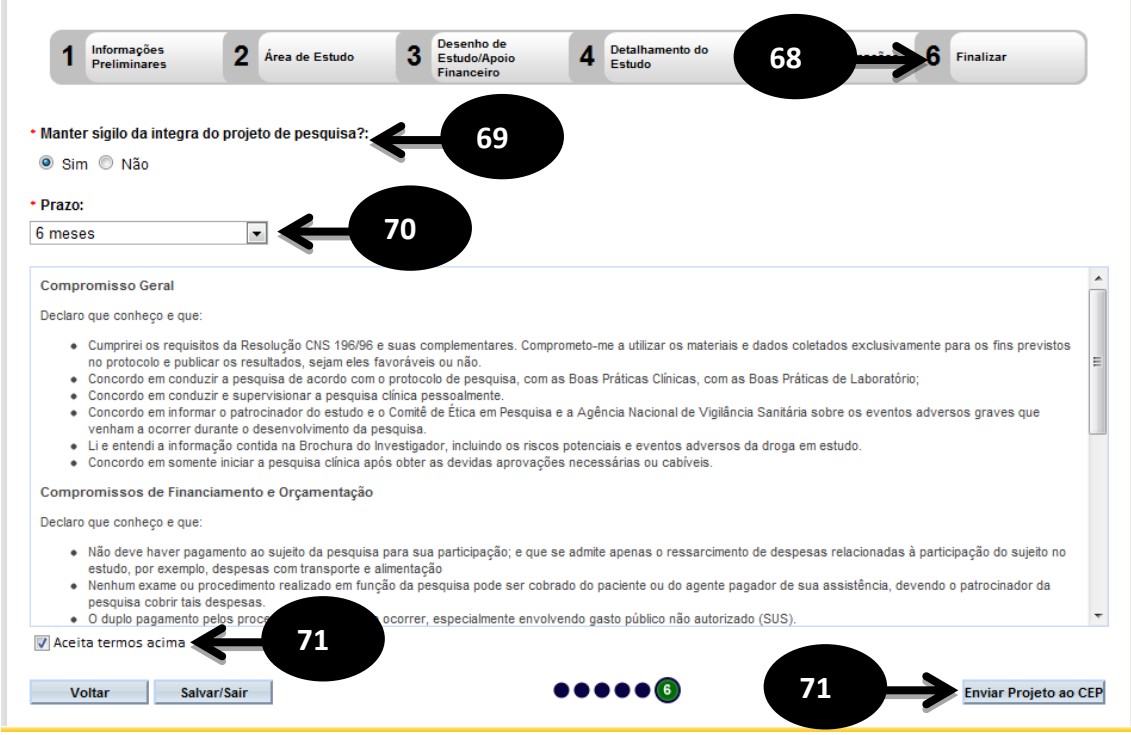

- O sistema apresenta a tela seguinte "Finalizar";

 - O pesquisador deve responder a seguinte pergunta "Manter sigilo da integra do projeto de pesquisa?" dentre as opções disponíveis (Sim ou Não). Este campo é de preenchimento obrigatório;

 - O campo "Prazo" será habilitado caso a opção manter sigilo seja marcada como "Sim", devendo o mesmo informar o prazo. Este campo é de preenchimento obrigatório;

 - O usuário deve ler o texto informado. Esta leitura é obrigatória, caso concorde com o texto deverá selecionar a opção "Aceita termos acima" localizada abaixo do texto, habilitando assim o botão "Enviar projeto ao CEP";